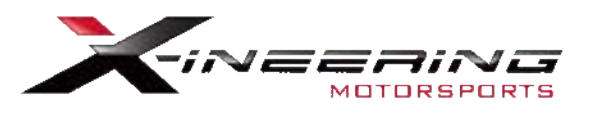

#### **Blip Module - 2015+ Mustang/Shelby 100% Plug and Play Version**

Please be sure to completely read this instruction sheet before beginning installation. Direct any questions to Xineering@gmail.com

After installation, first be sure the accelerator pedal operates normally with the car running. This can be done by simply starting the car, OR using a diagnostic tool to monitor throttle position with the ignition ON and engine OFF

#### **What's Included:**

- 1. Inline 4 Pin I/O Harness 12V Power/GND/Brake/Clutch
- 2. Inline 6 Pin Pedal harness (OEM Specific Male-Female Pedal Harness)
- 3. 20 Pin Main Harness 6 Pin Male, 4 Pin Male
- 4. 12V Panel Mount Switch
- 5. USB cable for connecting to PC Program and/or Android APP

#### **Quick Start Instructions**: **(Main Instructions Start on the next page.)**

- Starting in the driver side foot well, feed the Feed 4 Pin and 6 Pin ends of the Inline I/O Harness and Inline Pedal Harness through the backside of the center console.

- Feed the same ends through the backside of the glovebox.

- Disconnect your Accelerator Pedal Position Sensor(APPS) and install the 6 Pin Pedal Harness.

- Disconnect your Brake, Clutch switch and install the 4 Pin I/O Harness.
- Remove the Cabin Temp Sensor panel, drill hole, and install the provided switch.
- Plug in all connections at the 20 Pin Main Harness

#### **Throttle BLIPS when Clutch voltage is LOW AND Brake Voltage is HIGH.**

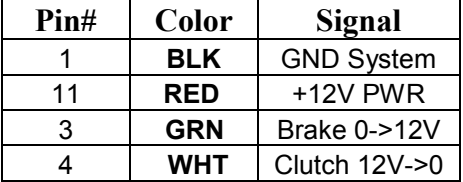

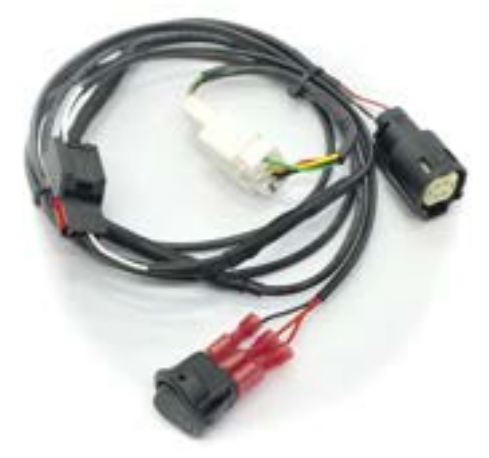

Inline I/O Harness

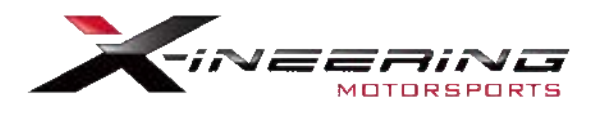

### **Instructions**

Start by feeding the female end of each inline harness from the driver side foot well.

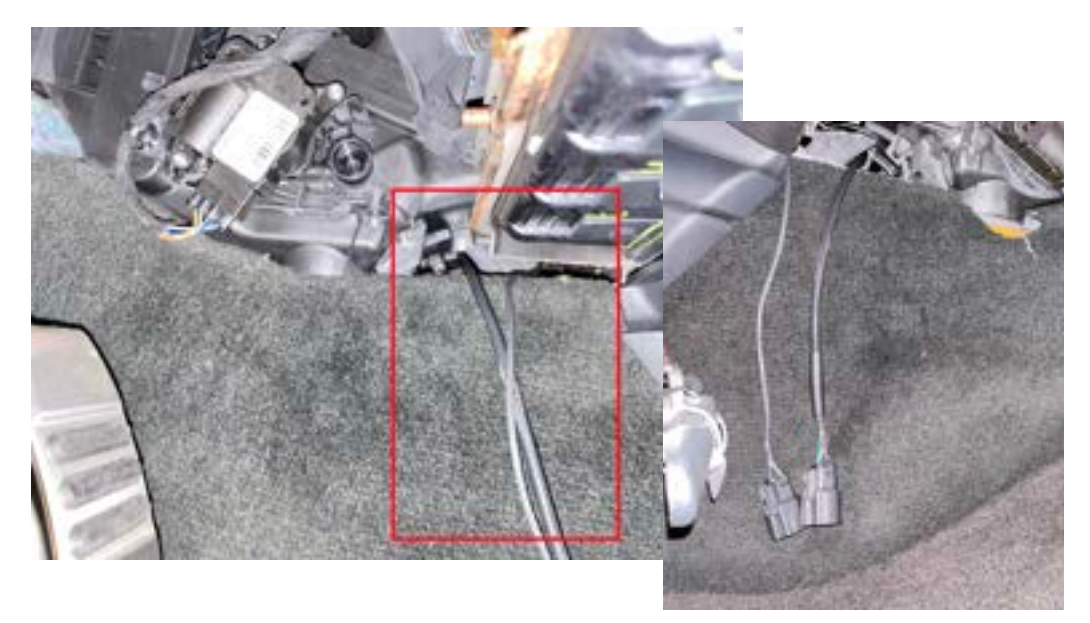

Feed the same two female ends through any open area behind your glove box.'You may have to drop the glovebox out to give you a better set of eyes to the route you would like to go.

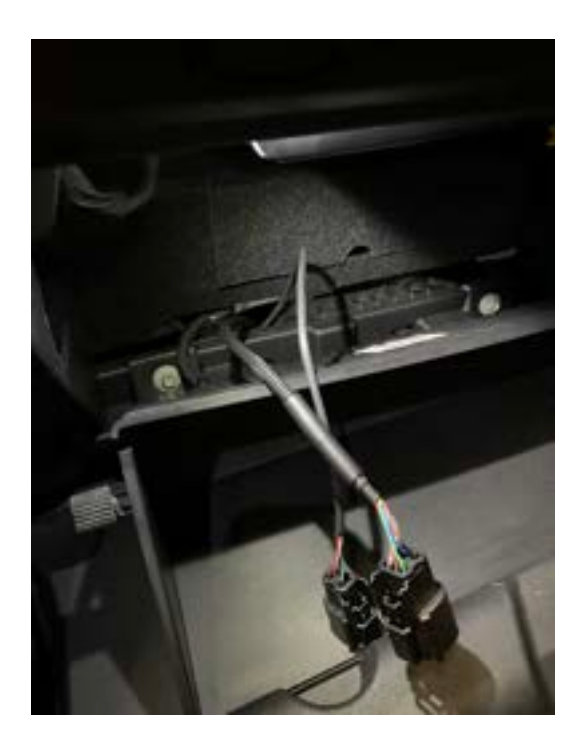

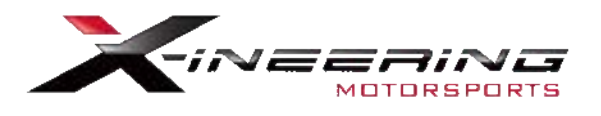

## **Instructions - APPS, Brake, and Clutch**

Unplug the vehicle side harness from your Accelerator Pedal Position Sensor (APPS). Plug the vehicle side (Female) into the male side of the Inline Pedal Harness and the female side into the APPS.

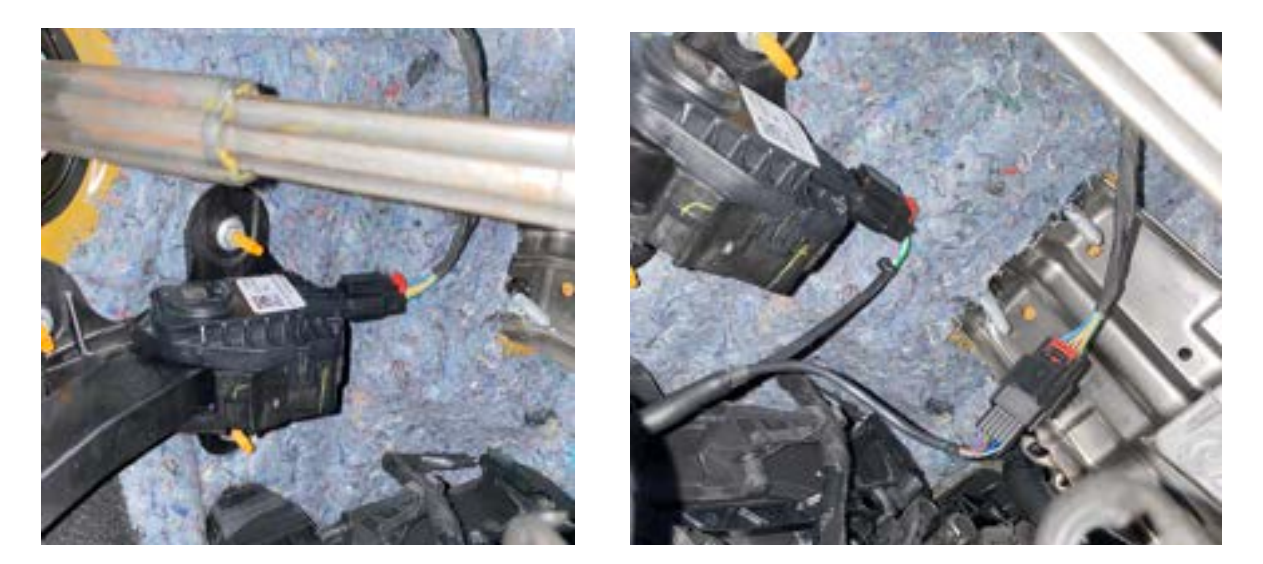

Remove the push clip from the metal braket holding the brake switch harness in. *This will give you more slack to work with the brake switch harness.* Plug the female end of the white connector harness into the brake switch and the male end into the vehicle side harness. Re-install push clip.

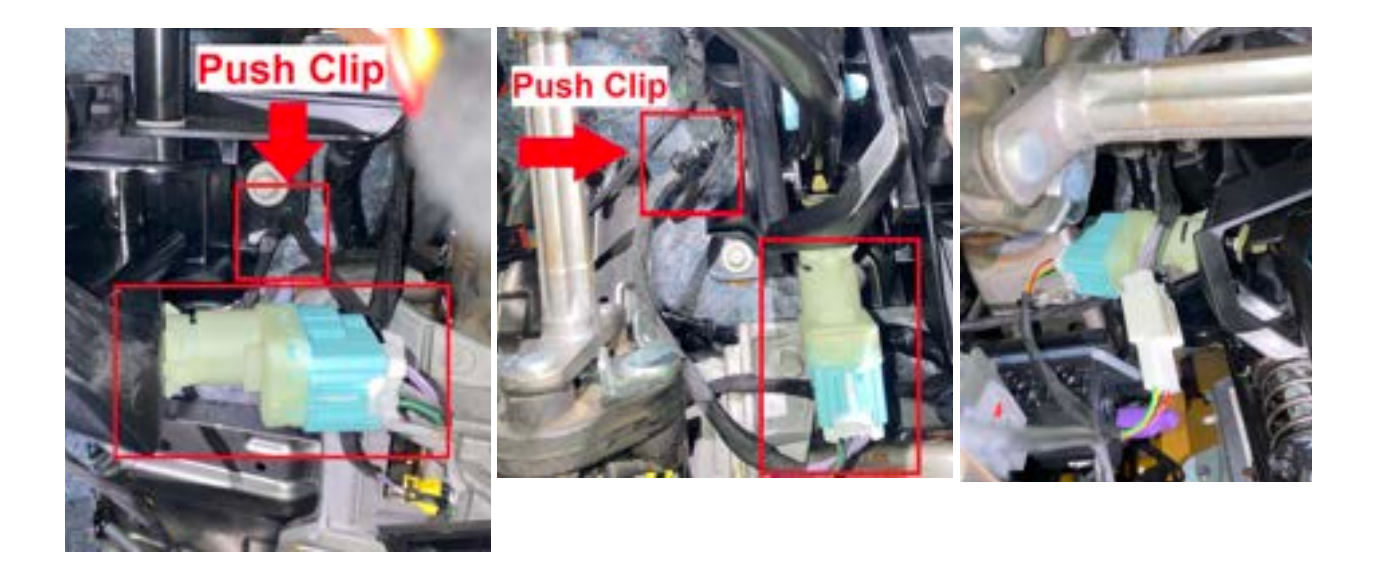

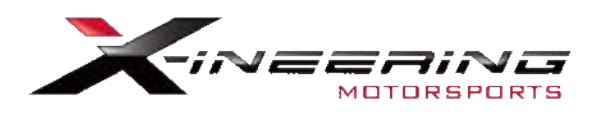

### **Instructions - APPS, Brake, and Clutch Ctnd.**

Next, you will make your way to the upper clutch switch braket. Unplug the female vehicle side harness from the upper clutch switch and install the inline clutch harness (black connector). *This area is snug and will require a bit more patience or a smaller set of hands.*

**NOTE:** You will see a lower switch with a grey plunger, this is NOT the switch. Reach up and around the top of the clutch pedal braket for the upper switch. The upper switch engages sooner giving you the best timing for a blip event

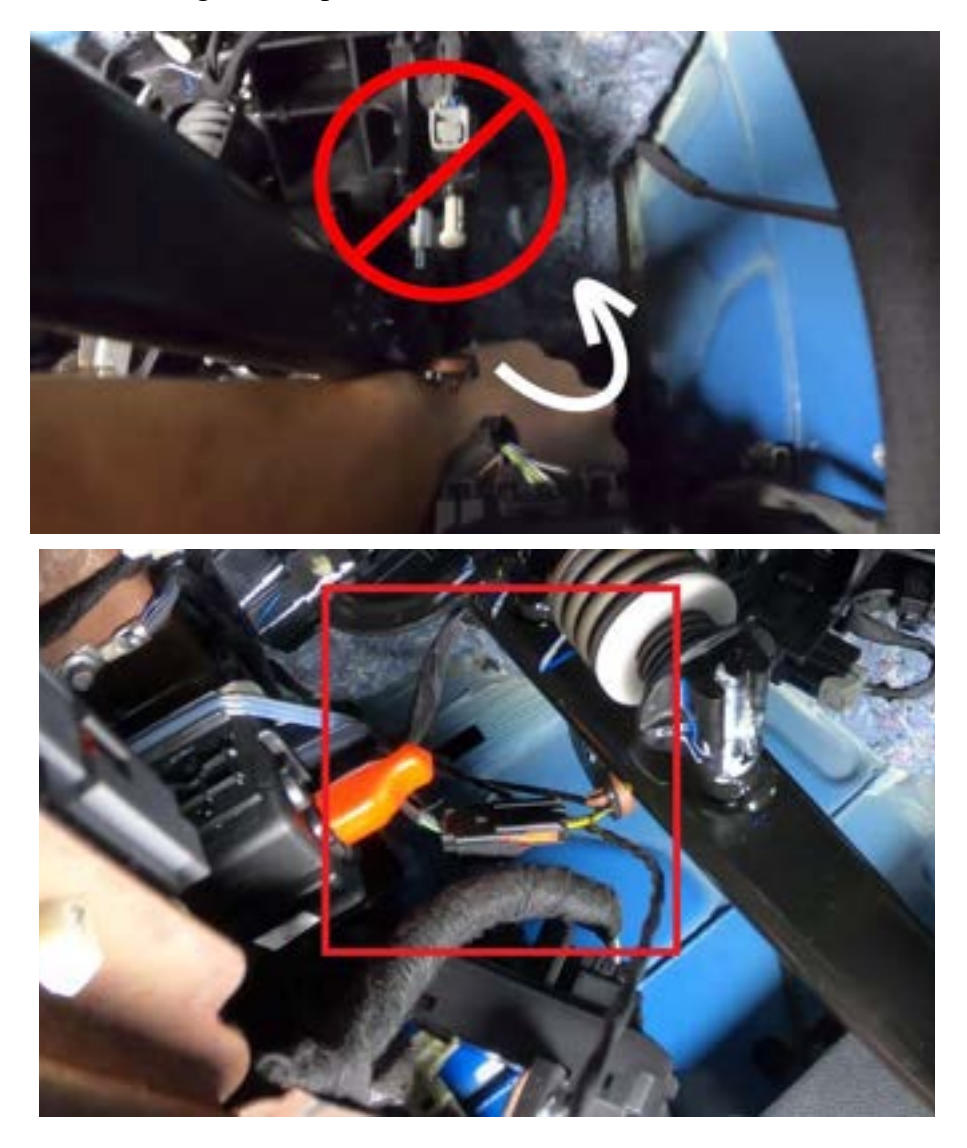

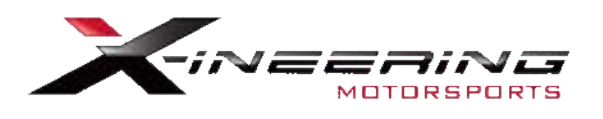

# **Instructions - Panel Drilling and Power Switch**

Using a plastic trim panel removal tool or similar, remove the Cabin Temp Sensor panel to the right of steering wheel. Unplug the sensor and remove panel from vehicle. The panel uses a two way hook to hold itself to the dashboard, snake the hook out of its hole to remove panel completely.

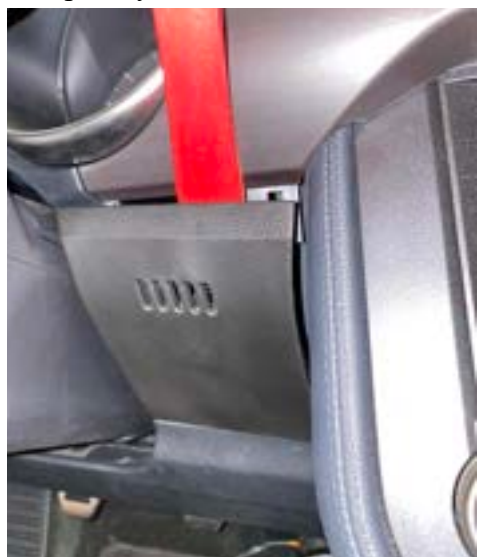

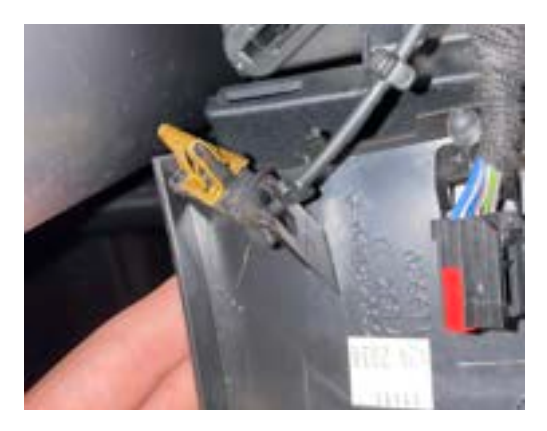

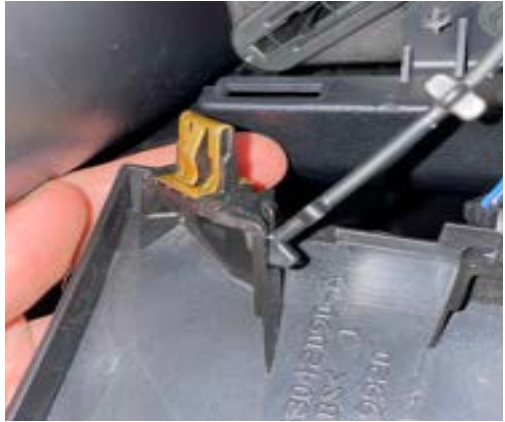

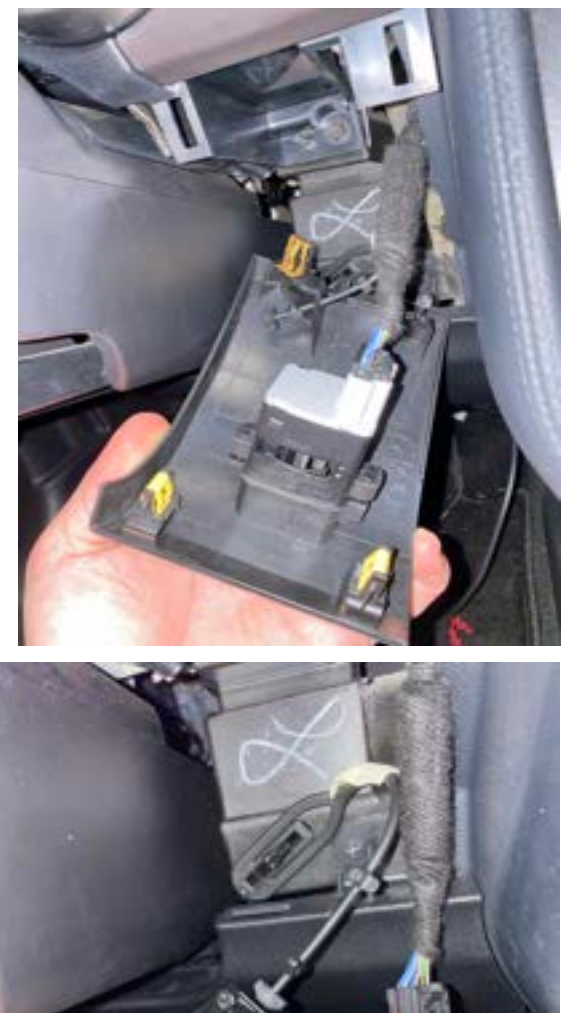

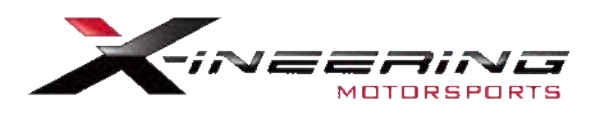

### **Instructions - Panel Drilling and Power Switch Ctnd.**

Using a stepper bit and pilot hole bit (not included) drill a 0.835" hole or slightly larger than 13/16". Your hole should be centered to the panel, not too close to sensor.

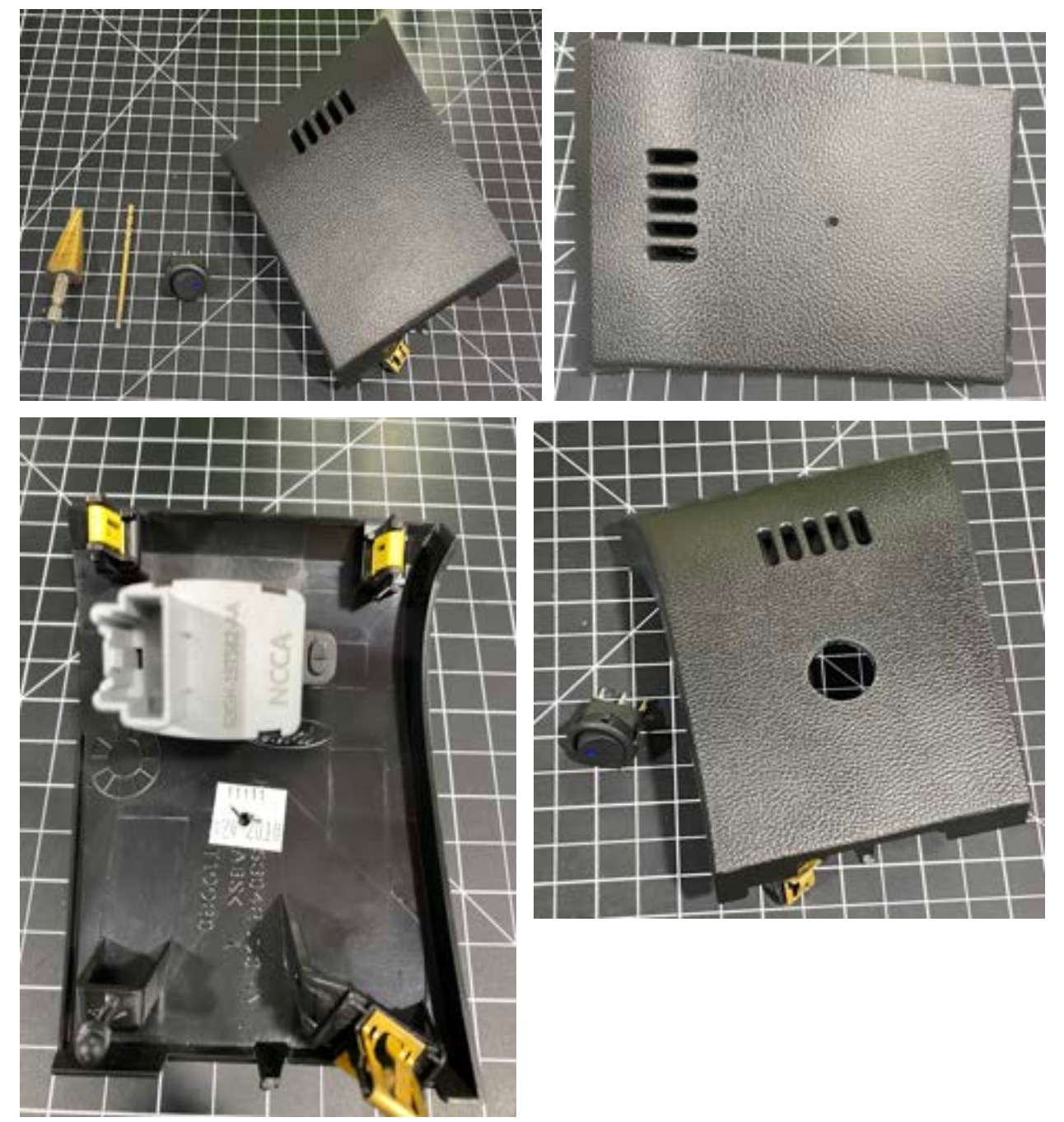

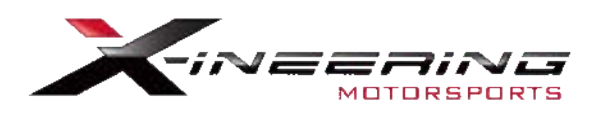

### **Instructions - Panel Drilling and Power Switch Ctnd.**

Back in the driver foot well, feed the three red spade connectors **under** the A/C vent to the open area left from the panel removal. Put the wires through the panel's new hole **before** plugging in your switch. **Plug the black wired spade to the gold pin of the switch. And the two red wired spades to the silver pins.** Push your panel mount switch into the hole in your desired orientation. Re-install the panel hook and temp sensor harness then firmly push panel assembly back in, being mindful of the new wiring.

**CAUTION: DO NOT PLUG THE BLACK WIRED SPADE TO THE SILVER PINS OF THE SWITCH, THIS WILL BLOW YOUR BRAKE LIGHT FUSE. NOTE: When you turn the vehicle off, the unit will need to be switched off to avoid unwanted battery draw.**

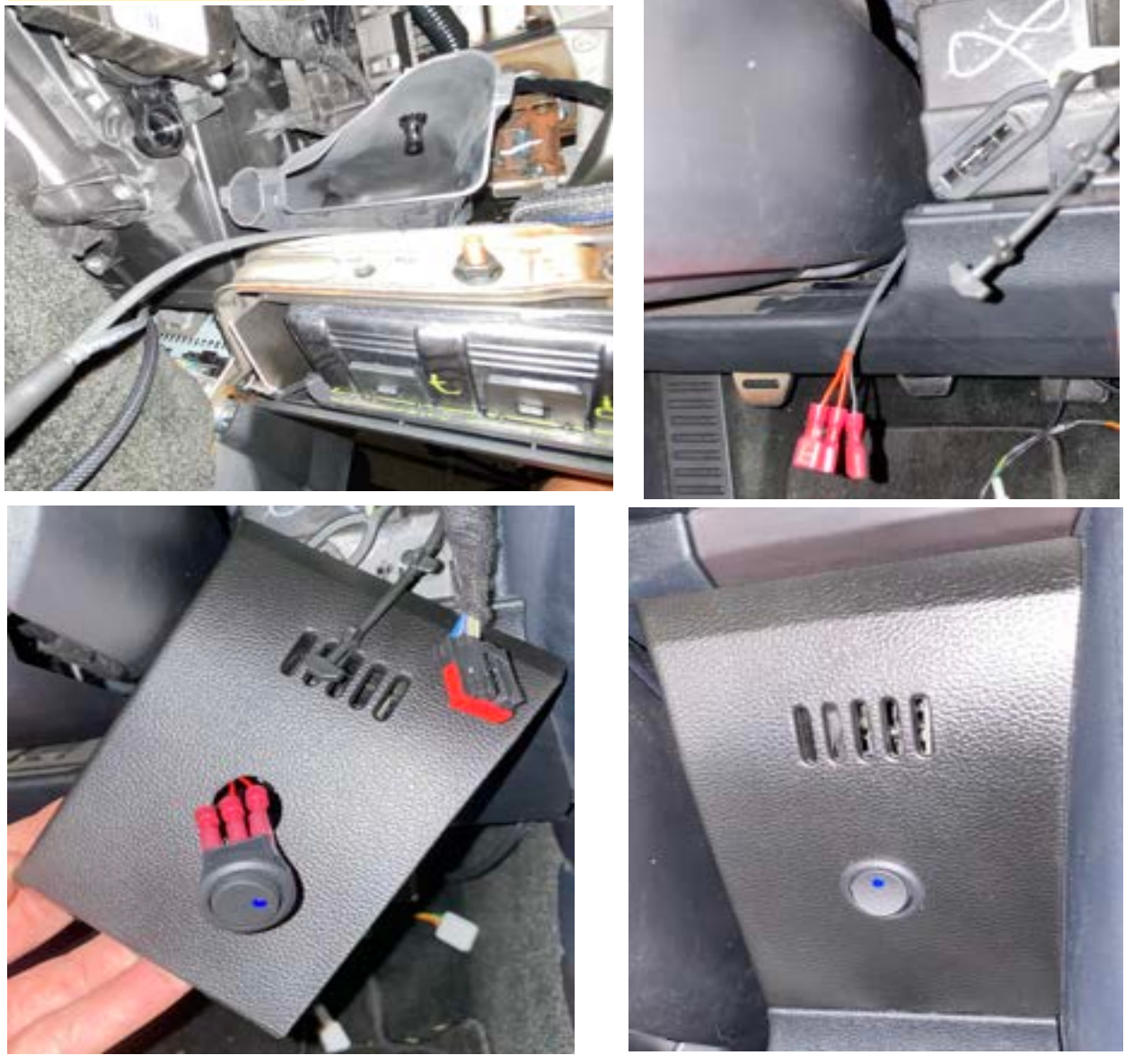

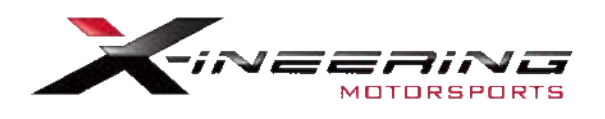

## **Instructions - Finishing Up**

With everything installed, make sure the switch is powering on and the vehicle is blipping on the pedal presses: **BRAKE, then CLUTCH.**

Once verified, ziptie the harness away from any moving or mechanical parts under your dashboard.

# **Congratulations!** You have completed your install and are ready to hit the road.

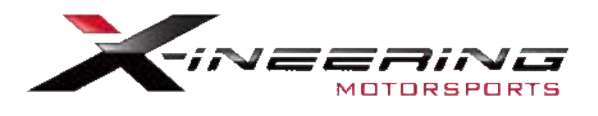

## **Android App Instructions**

Install **'Serial USB Console'** App from the Google Play store on to an android phone OR tablet.

It already has all the drivers needed to 'talk' with our blip module via USB and USB OTG cable (supplied) to an Android device.

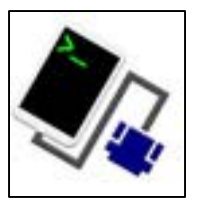

Upon start up, Select OK twice to allow connection to our blip module. It will automatically setup any connection settings.

The first serial command will display the current settings and serial number of the blip module. To change any of those settings enter the change Command followed by a number. The box will respond with the value that was saved for the change command.

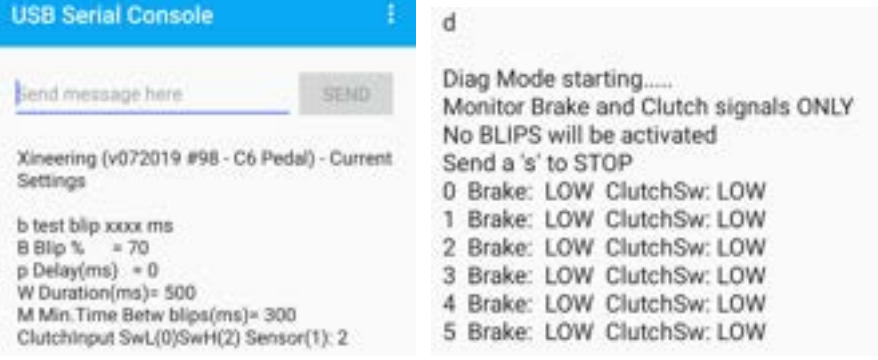

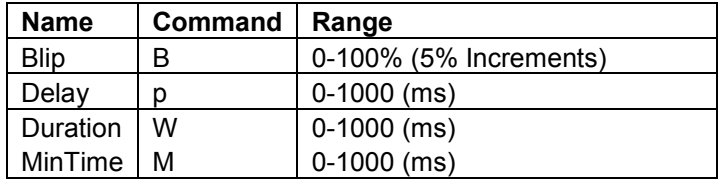

#### **Example: (CASE SENSITIVE)**

B 100 then click SEND, box responds with  $100 =$  sets Blip  $100\%$  $p$  250 then click SEND, box responds with 250 = sets pre-blip delay 250 ms W 1000 then click SEND, box responds with  $1000 =$  sets blip duration to 1000 ms M 300 then click SEND, box responds with  $300 = \text{sets min. time}$  betw blips to 300 ms d Start Diagnostic Mode s to STOP Diag Mode

**Test blip via USB,** send 'b' and a duration (50-1000ms): **Example: b** 250 will blip the throttle to the set % for 250ms

**Diagnostic mode**, send 'd' and a data log will start showing the status of the brake and clutch signals and if a BLIP has been registered. No blips will occur in this mode. Send 's' to stop diagnostic mode.

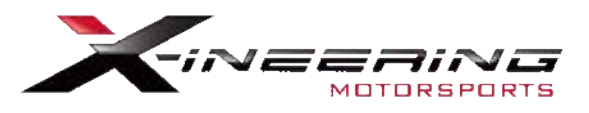

### **Windows PC program Instructions**

**Step 1:** Download and extract the Blip Control zip file from Xineering. http://www.xineering.com/downloads.html

Be sure to download it somewhere you will remember, like desktop or downloads folder. The extracted folder will have a resources folder and BlipControl V#.exe.

The program can be run directly from the extracted folder.

**Step 2:** Connect the USB cable to your PC and Blip Module **Step 3:** Open the BlipControl  $V#$ .exe and select the COM port # the blip module is connected. If there is only one shown select that one. The settings will be automatically read out when a connection is made.

#### **For more help click the -INFO v1.0- button in the About Tab**

#### **NOTE:** If no new COM Port shows up in Device Manager then you need to install the device drivers (See Device Manager pic below)

Download the USB Serial Drivers from our website, run the setup.exe. http://www.xineering.com/downloads/CH340Driver.zip

#### **It is recommended to always connect the blip module USB to the same port of your computer to retain the same serial COM #.**

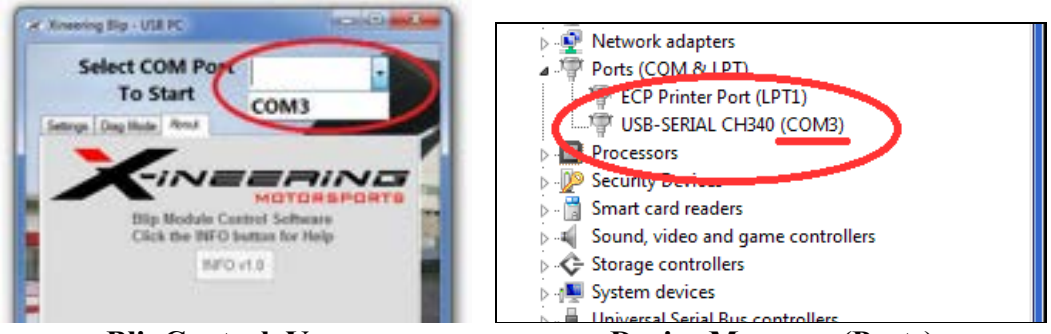

**BlipControl\_Vx.exe** Device Manager (Ports)